### Handbok för registrering i UEDB av elever i kommunal gymnasieskola/region utanför länet och Svenska utlandsskolan Version 8.0

2023-05-25

UEDB support

### Innehåll

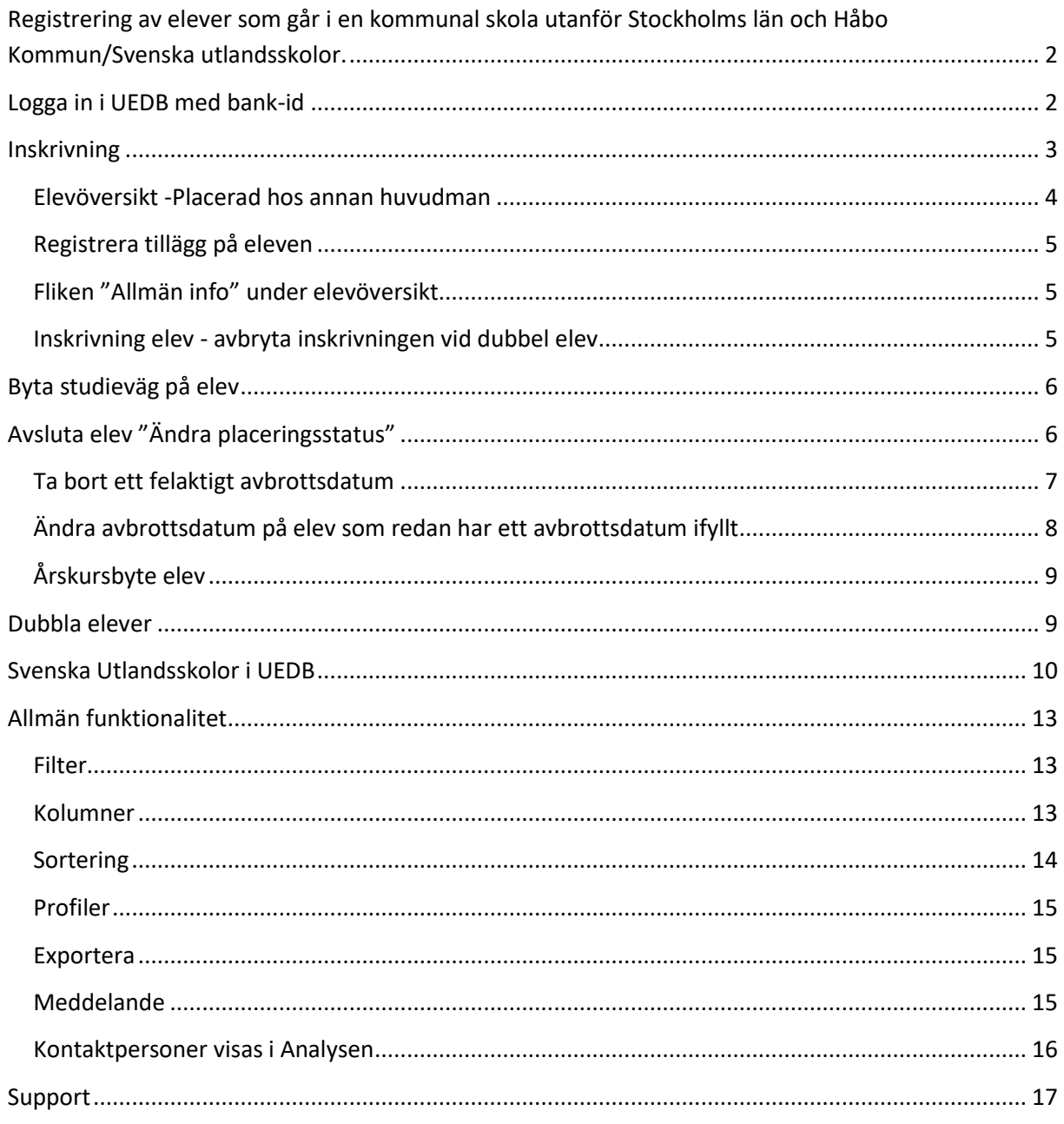

### <span id="page-2-0"></span>**Registrering av elever som går i en kommunal skola utanför Stockholms län och Håbo Kommun/Svenska utlandsskolor.**

Alla folkbokförda i åldern 16-19 år i kommunen (Skatteverket uppdaterar varje vardagnatt)) finns med i UEDB. De är inlagda enl. nedan

- Elever i den egna kommunala skolan (kommunen själv)
- Elever i skolor hos andra huvudmän (Fristående och kommunal skola i länet)

De elever som har en placering på en kommunal skola (eller region/kommunförbund) utanför Stockholms län och Håbo ska registreras av elevens folkbokföringskommun direkt i UEDB i den kommunen där eleven har en placering. Innan de är registrerade finns de med i KAA (Kommunalt Aktivitets Ansvar). Även elever placerade på Svenska utlandsskolan registreras av folkbokföringskommunen i UEDB.

**För att hantera dessa elever behöver du behörighet som Admin för din egen kommun**, ex *Botkyrka Admin KOM*

#### <span id="page-2-1"></span>**Logga in i UEDB med bank-id**

Gå till [www.storsthlm.se/uedb](http://www.storsthlm.se/uedb) och därifrån kommer du till inloggningssidan.

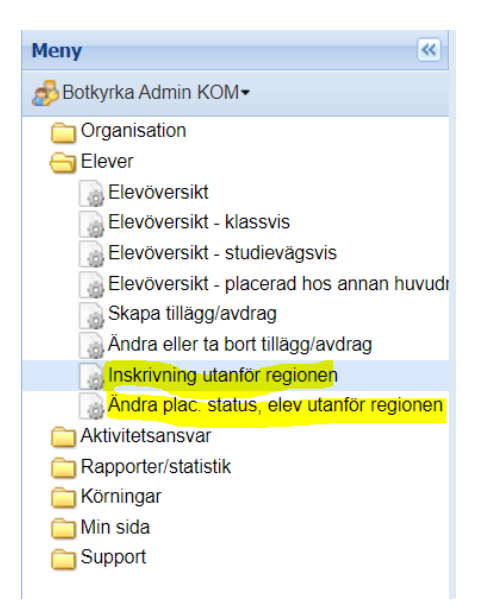

Som admin har du då under Elever två underrubriker

- Inskrivning utanför regionen
- Ändra plac.status, elev utanför regionen

### <span id="page-3-0"></span>**Inskrivning**

- För att skriva in en ny elev på den kommunala skolan där eleven har en gymnasieplacering klicka på raden Inskrivning utanför regionen
- Du ser enbart personer folkbokförda i "din kommun" i åldern 16–20 år. Yngre och äldre personer finns inte möjlighet att registrera
- Sök reda på personen under Filter och skriv in person-id och klicka på Verkställ.
- En rad med personuppgifter kommer då fram. Klicka på raden med namnet.

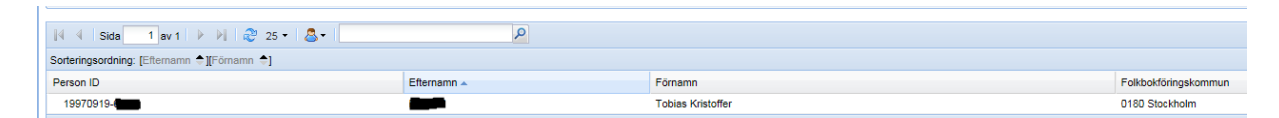

- En ny sida visas då. Klicka på NY inskrivning.
- Välj enhet som eleven ska skrivas in på. Vet du inte enhet så välj huvudman först
- Klicka på raden med den enhet du ska placera eleven på

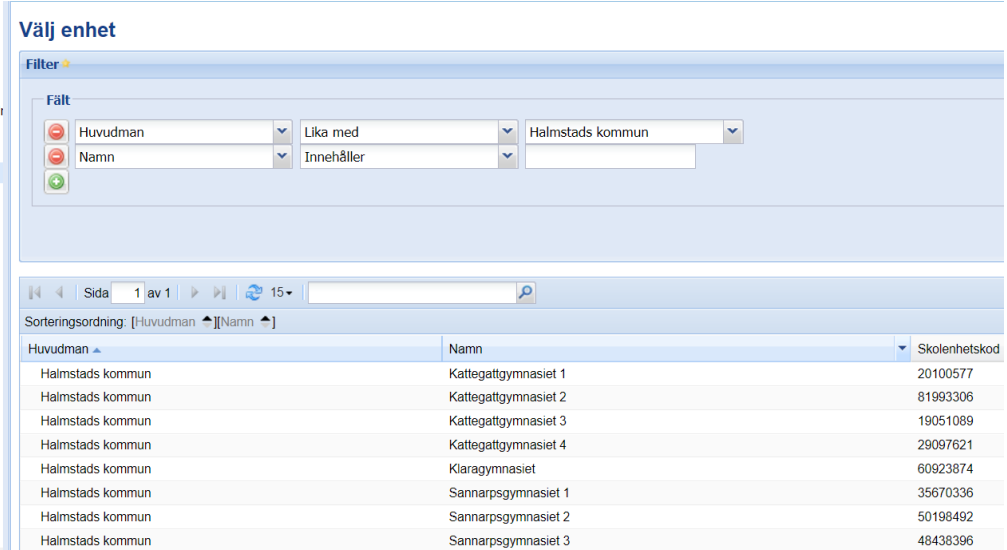

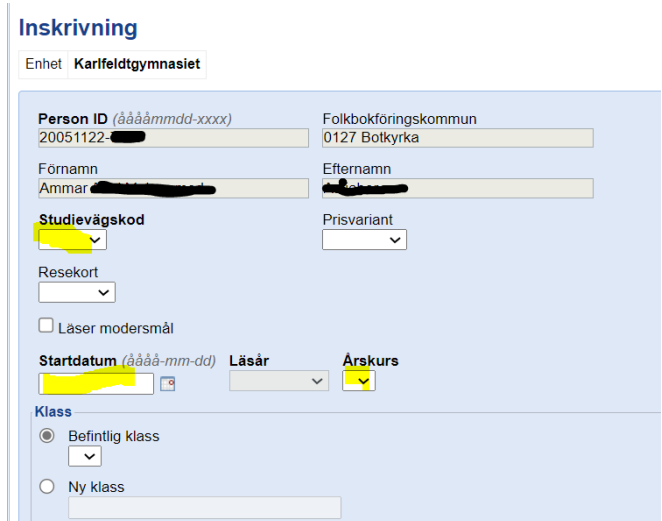

- Välj Studievägskod (saknas rätt studievägskod, kontakta UEDB-support)
- Välj Startdatum under pågående läsår
- Läsår kommer upp när startdatum fyllts i. Läsåret har ett defaultvärde i ex 2022-07- 01-2023-06-30 för läsåret 2022/2023
- Årskurs. Obligatoriskt fält.
- Klicka på spara eller Spara NY om det är fler personer som ska läggas in.
- Avbrottsdatum sätts till 30 juni på årskurs 3 elever med automatik i systemet (gäller gymnasieskolan, inte anpassade gymnasieskolan där avslut sker i ÅK4 med automatik). I alla andra fall ska avbrottsdatum vara tomt för att klassuppflyttningen ska fungera. Det är endast om eleven gör ett avbrott i sina studier under läsåret som man ska sätta ett avbrottsdatum manuellt.
- Fältet Klass används inte och ska inte fyllas i.

#### <span id="page-4-0"></span>**Elevöversikt -Placerad hos annan huvudman**

• När eleven är placerad kan du se placeringen under rubriken "Placerad hos annan huvudman"

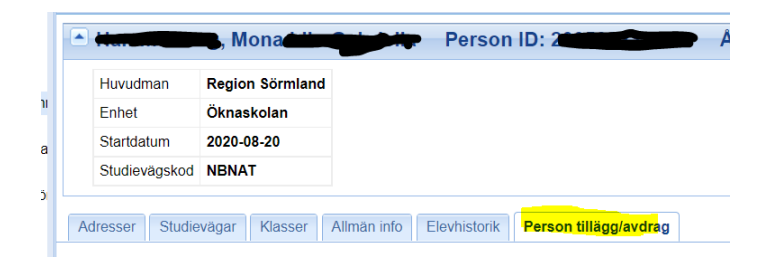

• Under elevuppgifter finns flera undermappar bl.a. Person tillägg/avdrag och Allmän info som beskrivs nedan

### <span id="page-5-0"></span>**Registrera tillägg på eleven**

På elever som registreras på en kommunal skola utanför vår samverkan skapas det aldrig något belopp med automatik.

- Om ett belopp ska betalas ut till kommunen via UEDB ska du skriva in ett tilläggsbelopp på eleven, under rubriken Person tillägg/avdrag eller som ett enhetstillägg. Handbok för hur man registrerar ett tilläggsbelopp finns på Storsthlm hemsida i handboken för Ekonom hos kommunal huvudman. För att ett belopp ska skapas korrekt behöver Bankgiro eller Plusgiro vara ifyllt på huvudmannen. UEDB-support hanterar upplägget av BG/PG, Saknas ett BG/PG maila uedb-support
- Saknas både bankgiro och plusgiro felloggas detta.
- Kommun som meddelat att de inte vill ha betalning via UEDB får hanteras med faktura.
- För Svenska utlandsskolan finns ingen möjlighet till utbetalning via UEDB (se avsnittet om Svenska utlandsskolan)

<span id="page-5-1"></span>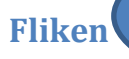

**Fliken** elever som registreras på kommunala skolor<br>Allmän informationskabelser Inget belopp skapas med atomatik från UEDB på utanför länet.

- Om en elev som fått ett korrekt personnummer men varit registrerad med ett tillfälligt personnummer (TF) ändras det här. Skriv inte in eleven som NY.
- Man kan även ändra startdatum på elev som är felaktigt registrerad. Det går att registrera bakåt i tiden under innevarande läsår men för betalning bakåt i tiden, kontakta folkbokföringskommunen.

### <span id="page-5-2"></span>**Inskrivning elev - avbryta inskrivningen vid dubbel elev**

• Vid manuell inskrivning av elev då användaren skapar en ny placering på en elev som redan har en placering blir det ett varningsmeddelande om dubbelplaceringar då användaren trycker spara efter registreringen.

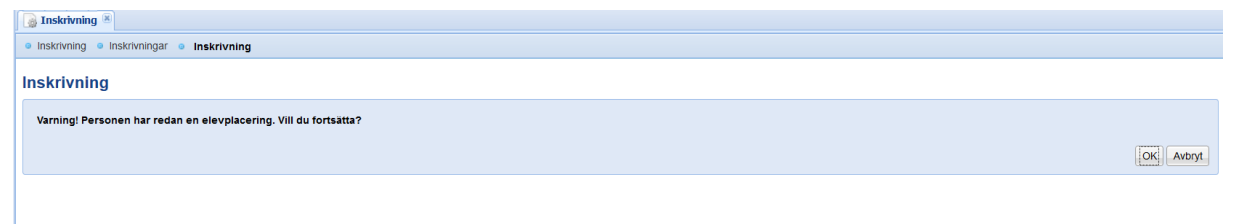

• Trycker användaren på OK sparas elevplaceringen som då blir dubbel. Vid avbryt skapas ingen elevplacering och användaren kommer tillbaka till urvals-dialogen. **Här ska du fortsätta för att det ska bli dubbel placering och information skickas ut till avlämnande skola**

### <span id="page-6-0"></span>Byta studieväg på elev

• Det går inte att byta studieväg på elev. För att lägga upp ny studieväg på en placerad elev måste du först avsluta eleven och skriva in eleven på nytt med korrekt studieväg

### <span id="page-6-1"></span>**Avsluta elev "Ändra placeringsstatus"**

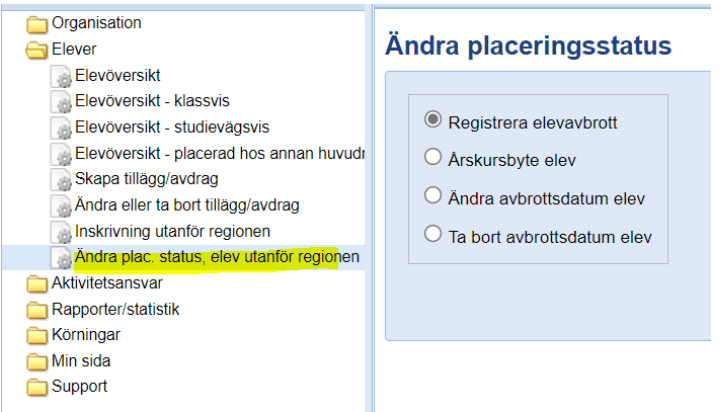

- För att registrera ett avbrottsdatum. Gå till elever Ändra placeringsstatus elever utanför regionen och tryck på Nästa
- Sök fram den elev eller de elever som du ska avsluta
- Skriv in personnummer i filter om det är enstaka elev.
- Vid flera elever klicka på verkställ direkt och markera de elever du vill avsluta med markering till vänster framför elevens namn

#### Aktiva elever

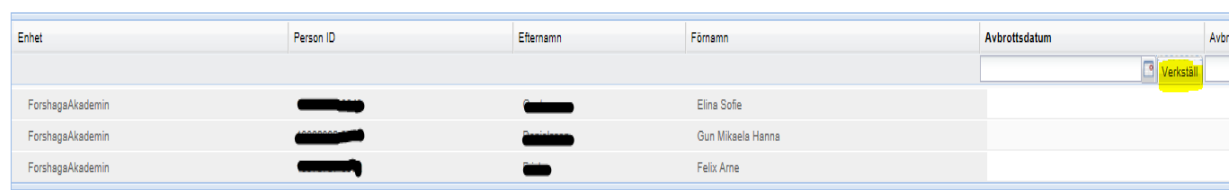

- I ex ovan är det tre elever som ska avslutas. Fyll i avbrottsdatum (ÅÅÅÅ-MM-DD) eller klicka på kalendern och välj datum.
- Tryck sedan på Verkställ
- Därefter på Spara
- När avbrottet sparas sätts ett avbrottsdatum på eleven. När det avbrottsdatumet passeras kommer det datumet att sättas som slutdatum på elevens studieväg. Fram till dess räknas eleven som aktiv.

Elever i Årskurs 3(Gymnasieskolan) har ett avslutsdatum som är terminens sista datum (ex 2023-06-30) ifyllt redan men det går att ändra enligt ovan.

#### <span id="page-7-0"></span>**Ta bort ett felaktigt avbrottsdatum**

Under **Ändra placeringsstatus** finns flera menypunkter bl.a. **Ta bort avbrottsdatum elev.** Under denna menypunkt kan man ta bort ett felaktigt satt avbrott under det aktuella läsåret.

#### Ändra placeringsstatus

- O Registrera elevavbrott
- O Arskursbyte elev
- Ändra avbrottsdatum elev
- Ta bort avbrottsdatum elev
- Tryck på Nästa i denna dialog kommer man till en urvalsmeny
- Gör urval till den elev/de elever vars avbrotts ska raderas.
- Markera elever vars avbrottsdatum är felaktigt och tryck på Ta bort placeringsdatum på valda elever för att radera avbrottsdatum.

- Det stoppdatum som är satt på placering på studieväg samt klass kommer att raderas.
- OBS! Det går inte att ta bort ett avbrottsdatum på en elev som har ett startdatum som är tidigare än läsårets första dag. Du får då ett felmeddelande
- Är avslutet felaktigt och eleven ska ha en placering får du göra en ny inskrivning igen med startdatum dagen efter avbrottsdatumet

### <span id="page-8-0"></span>**Ändra avbrottsdatum på elev som redan har ett avbrottsdatum ifyllt**

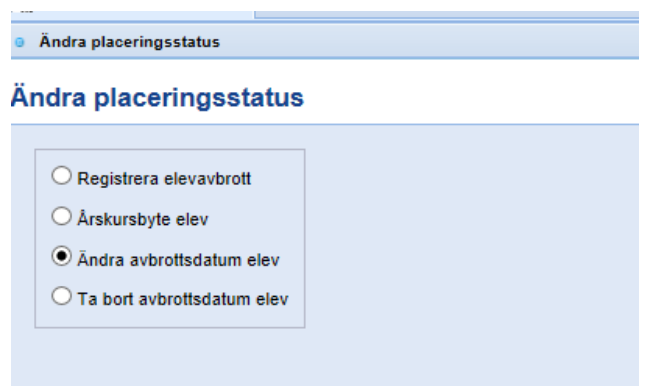

• Om avbrottsdatum på eleven är felaktigt finns det även funktionalitet för att ändra detta.

Endast avbrottsdatum som har passerats kan ändras på detta sätt. För elever med avbrottsdatum i framåt i tiden används Registrera elevavbrott.

- Gå in under Elever Ändra placeringsstatus och välj Ändra avbrottsdatum elev och klicka därefter på knappen Nästa.
- Sök fram den eller de elever vars avbrottsdatum ska ändras. Här kommer du bara få fram elever vars avbrottsdatum har passerats.
- Fyll i det nya avbrottsdatumet på respektive elevs rad. Om alla valda elever ska ha
- samma avbrottsdatum, så fyll i avbrottsdatum högst upp i dialogen och klicka på
- Verkställ
- Spara
- För elever med avbrottsdatum i framtiden t ex årskurs tre elever används Registrera elevavbrott.

**Om elevplaceringen behöver plockas bort helt från UEDB Kontakta UEDBsupport efter du avslutat placeringen**

### <span id="page-9-0"></span>Årskursbyte elev

Om en elev ska flyttas upp eller ner en årskurs ska funktionen Årskursbyte användas. Klicka på Ändra placeringsstatus och välj Årskursbyte elev.

Detta innebär i praktiken att eleven gör ett avbrott på den gamla årskursen och att en ny placering med den nya årskursen skapas. Årskursbyte kan endast göras på en elev i taget.

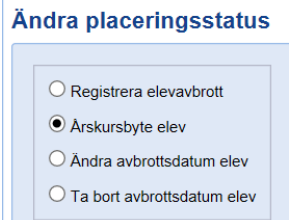

- Sök först fram den elev som ska byta årskurs och klicka på elevens namn för att komma vidare.
- Fyll därefter i Avbrottsdatum, dvs. avbrottsdatum för den gamla Årskursen samt Studieväg. Klass är inget obligatoriskt fält.
- Klicka på Verkställ efter varje ändring
- Klicka därefter på Spara för att skapa en ny elevpost. Elevens nuvarande placering får då ett avbrottsdatum till dagen före det angivna avbrottsdatumet.

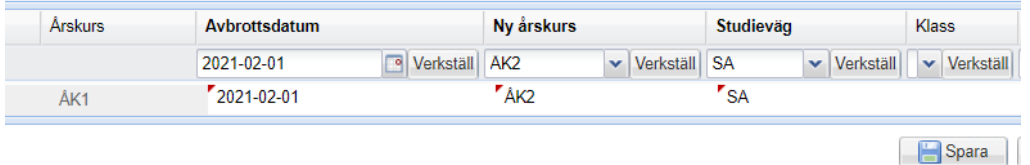

### <span id="page-9-1"></span>**Dubbla elever**

• Ett E-postmeddelande skapas om en elev har en överlappande placering. Epostmeddelande skapas varje natt och skickas ut med automatik under pågående månad tills den dubbla placeringen är rättad. På elever som går i en kommunal skola utanför länet får inte folkbokföringskommunen dessa mejl utan det går till UEDBsupport som meddelar folkbokföringskommunen

Nedanstående elever på Umeå Elitidrottsgymnasium har överlappande placeringar:

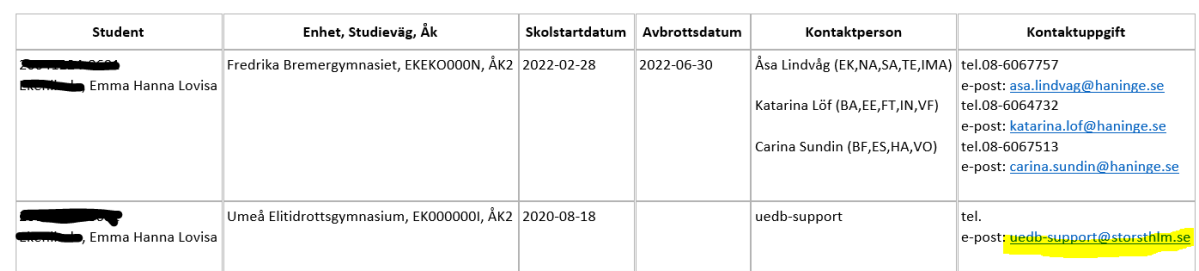

- I ex ovan är eleven dubbelplacerad och den avlämnande skolan i Umeå är registrerad av folkbokföringskommunen i Stockholms län.
- Folkbokföringskommunen i länet bör sätta avbrottsdatum till dagen innan startdatum på den nya placeringen (ex ovan 2022-02-27).
- OBS! Sätts ett avbrottsdatum som är samma som startdatum för ny placering eller tidigare kommer eleven fortfarande att vara "dubbel" elev trots att den är avslutad!

### **OBS! DUBBELPLACERADE ELEVER VID MÄTDATUM INNEBÄR ATT INGEN ERSÄTTNING SKAPAS FÖR ELEVEN.**

### <span id="page-10-0"></span>**Svenska Utlandsskolor i UEDB**

Svenska utlandsskolor är till för barn och ungdomar som bor i utlandet med minst en av sina vårdnadshavare. Utbildningen motsvarar förskoleklassen, grundskolan och, så långt det är möjligt, gymnasieskolan.

De svenska utlandsskolorna är berättigade till statsbidrag. Det finns för närvarande 6 utlandsskolor för gymnasiet som får statsbidrag. De finns i följande länder, Belgien, England, Frankrike, Spanien och Kenya och följande skolor:

- 1.Scandinavian School of Brussels
- 2.Swedish School Society in London Ltd
- 3.Svenska skolföreningen i Paris
- 4.Svenska skolföreningen på Costa del Sol
- 5.Skandinaviska Skolföreningen Madrid
- 6.The Swedish School Association of Kenya

I UEDB finns möjligheter att registrera de elever som är folkbokförda i länet som går på en Svensk Utlandsskola men det är viktigt att veta följande:

- Huvudmannen är upplagd med "fejkat" organisationsnummer och enheterna med "fejkad" skolenhetskod.
- Eleven placeras på enheten i UEDB och kommer med i underlagsrapporterna för folkbokföringskommunen
- Betalning till utlandsskolorna sköts via faktura och inte i UEDB
- När eleven placeras på Utlandsskolan finns personen inte längre kvar i det kommunala aktivitetsansvaret (KAA) i UEDB.

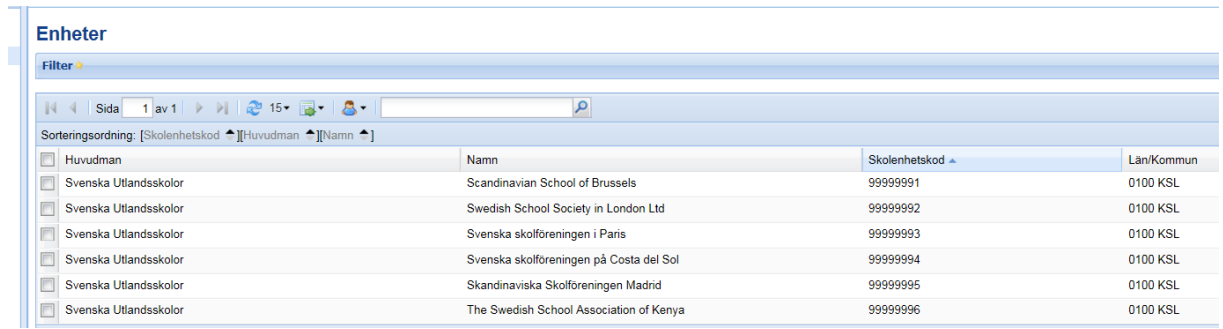

• Följande enheter finns under huvudman Svenska Utlandsskolor.Skolenhetskoden finns inte utan är en "fejkad" kod för upplägg i UEDB

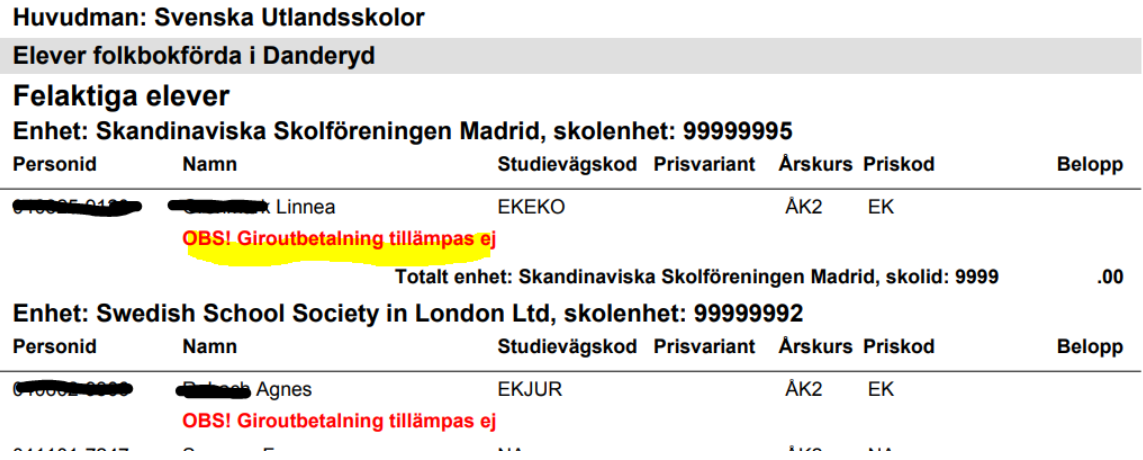

- I underlaget för utbetalning finns eleverna med. I exemplet ovan elev från Danderyd som går på Svenska Utlandsskolan i Madrid och i London och eleven finns även med på Fellistan per kommun då med rubriken "OBS! Giroutbetalning tillämpas ej" (vilket inte ska registreras i UEDB för huvudmannen)
- Elever som går på Svenska skolan utomlands flyttas upp en årskurs vid läsårsuppflyttning i början av juli av UEDB-support. Om eleven inte ska flyttas upp en årskurs måste folkbokföringskommunen avsluta elevens placering i UEDB innan 30 juni

### <span id="page-13-0"></span>**Allmän funktionalitet**

- Här beskrivs generell funktionalitet för att filtrera och sortera data i samtliga dialoger. Här beskrivs även hur olika kolumner anpassas efter användarens behov samt hur data kan exporteras ut från systemet.

#### <span id="page-13-1"></span>**Filter**

Det finns stora möjligheter att filtrera vilken information som ska visas. I plocklistorna visas alla fält som det går att göra filter på i varje dialog. Det går att kombinera med filter på olika fält och även lägga till fler filter om så önskas. För att genomföra filtreringen, klicka på **Verkställ**.

Genom att klicka på knappen **Rensa** så nollställs all filtrering användaren har gjort.

För att dölja filtreringsmöjligheterna klicka på pilen längst upp till höger.

OBS! Söker du på Person ID så är default "Lika med" och du behöver skriva hela personnumret ex2005xxxx-xxxx

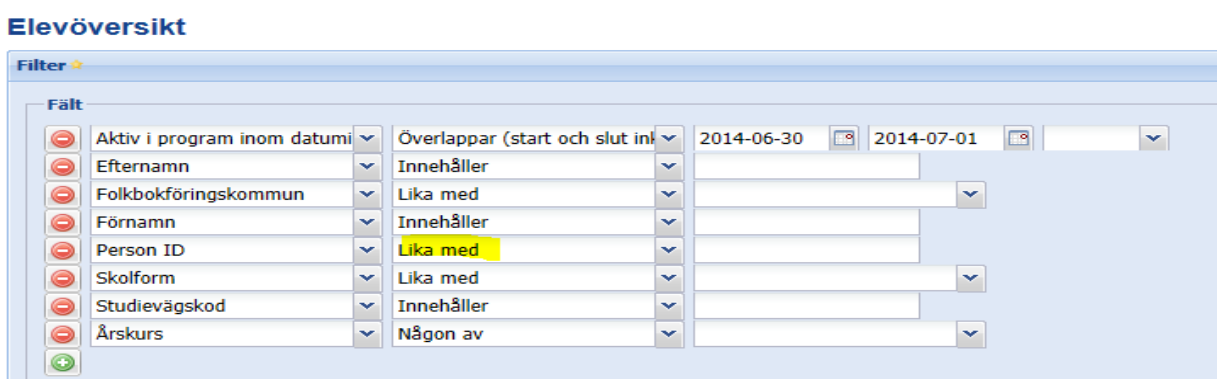

#### <span id="page-13-2"></span>**Kolumner**

För att välja vilka kolumner som ska visas, för muspekaren över en kolumn och klicka på pilen som då visas. Välj kolumner och bocka därefter för de kolumner som ska visas i dialogen.

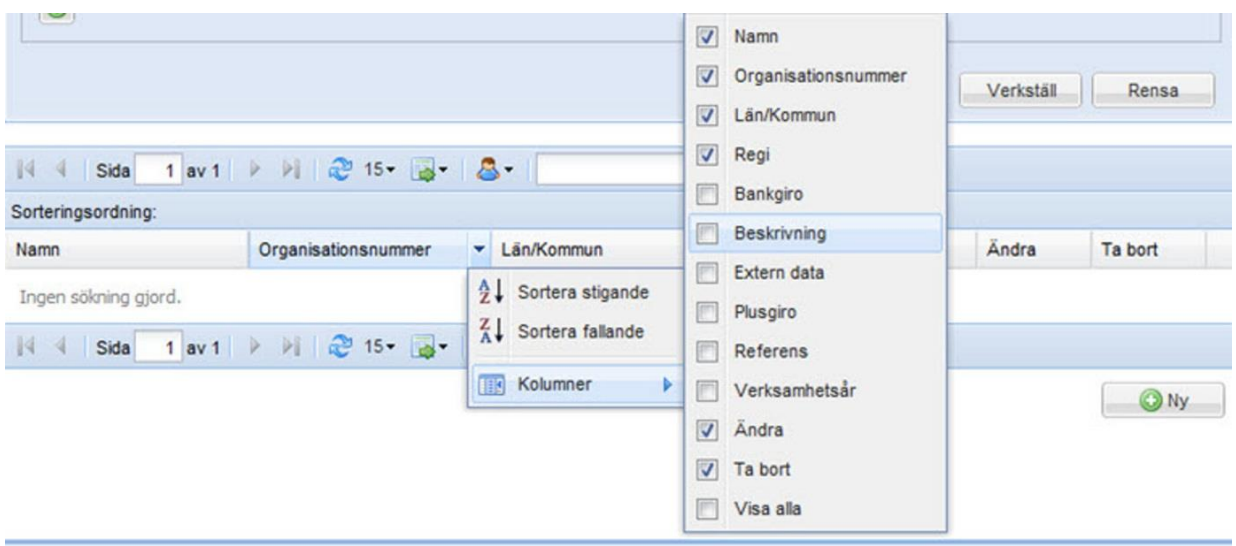

För att ändra ordningen på kolumnerna, klicka på kolumnen som ska flyttas och dra och släpp kolumnerna i den ordning de ska visas i dialogen.

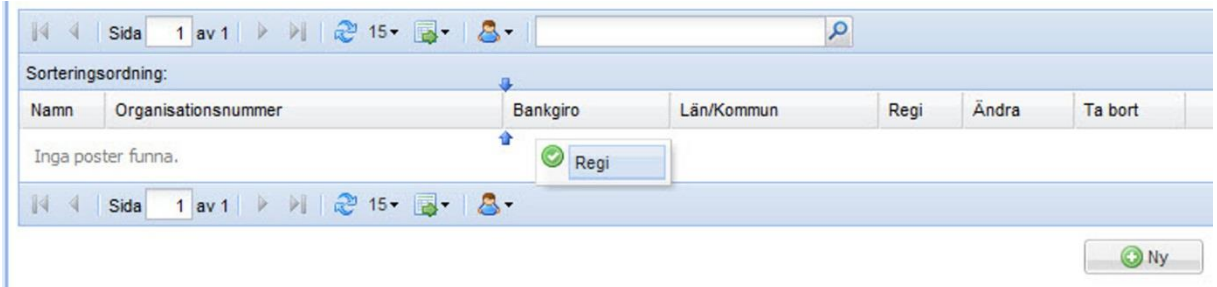

#### <span id="page-14-0"></span>**Sortering**

När filtrering och kolumnval är gjorda visas en lista med resultatet. Sorteringsordningen på listan visas till vänster ovanför listan. Det går att lägga till sortering genom att klicka en eller flera gånger på en kolumn. Genom att klicka flera gånger på en kolumn växlas mellan fallande och stigande sortering.

Det går även att ställa in hur många rader som ska visas på varje sida; 5, 15, 25 eller 50. 15 rader per sida är standard.

Genom att klicka på pilarna går det att bläddra mellan sidorna i urvalet. Det går också att ange direkt vilket sidnummer som ska visas i dialogen.

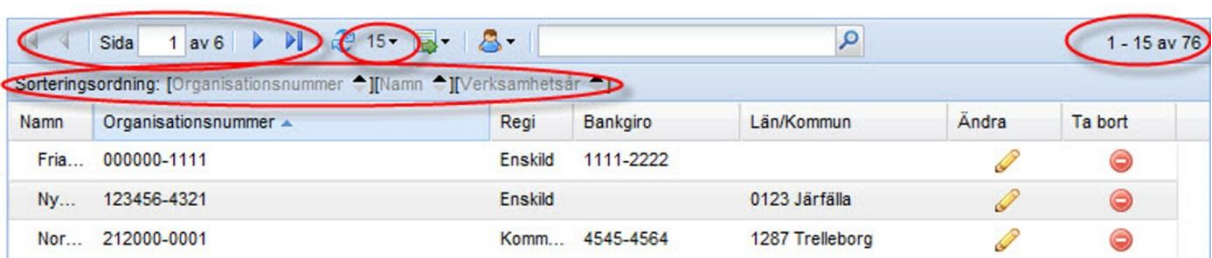

Längst till höger visas hur många rader urvalet har genererat.

#### <span id="page-15-0"></span>**Profiler**

Genom att klicka på den lilla blå figurer går det att hantera en eller flera olika *Profiler*.

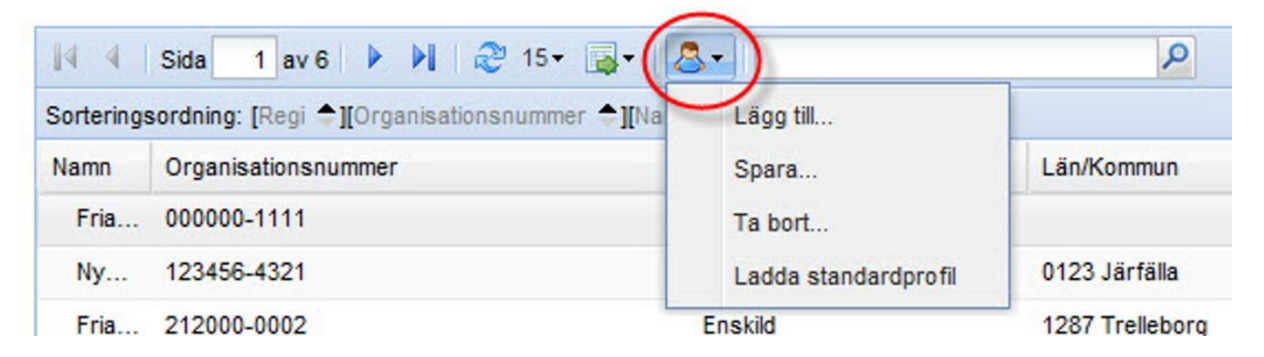

En profil är ett sparat filter och sparade kolumner. Genom att klicka på figuren och därefter på **Lägg till** så sparas det aktuella utseendet på dialogen.

Om ett nytt filter eller kolumnval görs och användaren därefter klickar på **Spara** så uppdateras den valda profilen till den aktuella filtreringen och kolumnvalet.

Det finns även möjlighet att ladda den ursprungliga profilen.

Valet av aktuell profil är unikt för varje användare och behålls när användaren har loggat ut och används vid nästa inloggning.

#### <span id="page-15-1"></span>**Exportera**

Genom att klicka på den gröna pilen finns det möjlighet att exportera det aktuella listformatet till en Excel-fil eller en PDF-fil. På detta sätt är det enkelt att hämta ut information från systemet och jobba vidare med den i Excel.

### <span id="page-15-2"></span>**Meddelande**

Under Min sida – Meddelanden finns möjlighet att skicka meddelanden till andra användare av systemet. Det finns även möjlighet att se mottagna meddelanden och skickade meddelanden här.

• Klicka på knappen Skapa nytt meddelande och skriv in ämne och meddelande.

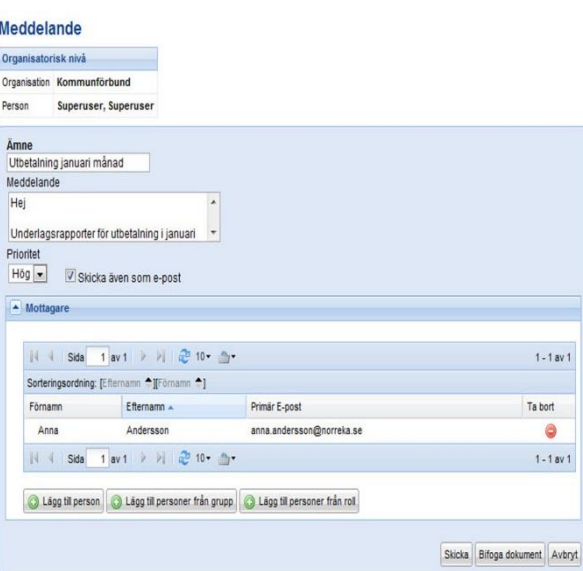

- "Skicka även som e-post" är defaultvärde för att meddelandet ska skickas som extern e-post till de användare som har en registrerad e-postadress i systemet.
- För att kunna skicka meddelanden via extern e-post måste användaren ha en registrerad e-postadress angiven.
- För att lägga till mottagare av meddelanden klicka t.ex. på knappen Lägg till personer från roll, gör en sökning och markera de användare som ska läggas till.
- Det finns även möjlighet att bifoga dokument till meddelandet. Detta görs genom att klicka på knappen Bifoga dokument och därefter ladda upp en fil.
- För att skicka meddelandet klicka på knappen Skicka.

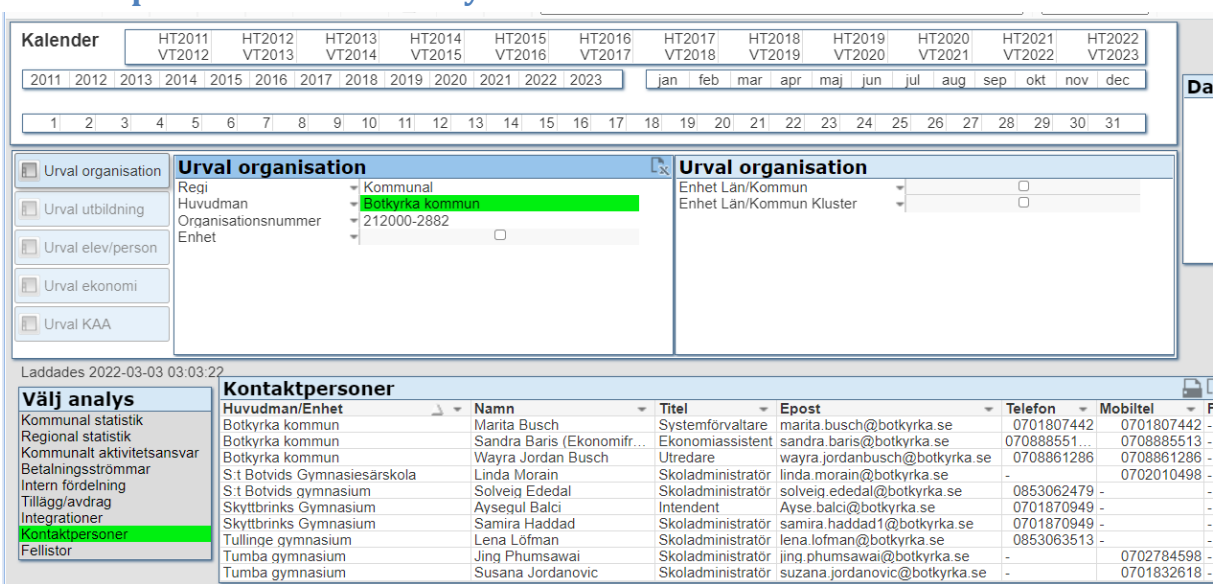

### <span id="page-16-0"></span>**Kontaktpersoner visas i Analysen**

Behöver du kontakt med någon huvudman kan du söka fram telefonnummer och e-post

under Kontaktpersoner.

- Klicka på Kontaktpersoner under "Välj analys".
- Gör sedan urval på ex Huvudman, Enhet Län Kommun, i ex ovan urval på Huvudman Botkyrka
- Du får då fram en lista över personer registrerade i UEDB på Botkyrka kommun.

### <span id="page-17-0"></span>**Support**

Kontakta UEDB support helst via mejl till [uedb-support@storsthlm.se](mailto:uedb-support@storsthlm.se)

Mer information finns även utlagd via inloggningssidan [www.storsthlm.se/uedb](http://www.storsthlm.se/uedb) 

Information skickas i första hand ut via mejl till personer registrerade med mail i UEDB.

UEDB-support